# Welcome to Card Management!

Manage Cards allows you to manage ATM and debit cards through your mobile banking app, with iPhone and Android Apps 3.0 and above.

#### How does it work..........

Once Manage Cards is tapped from the main screen, a list of all available cards displays along with the current card status.

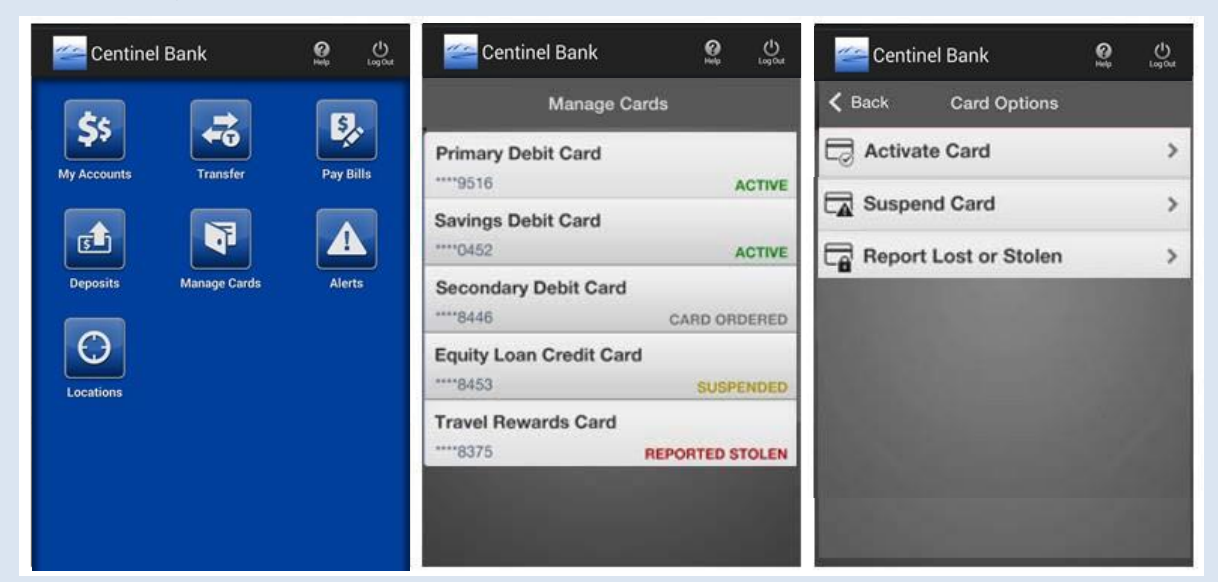

### **Activate Card**

**Step 1**: Select card to activate from card list by tapping card name area.

**Step 2**: Select **Activate Card** from the Card Options menu.

**Step 3**: Tap **Activate** to change card status to Active

This option can be used to activate a new card or activate a card that you have previously suspended.

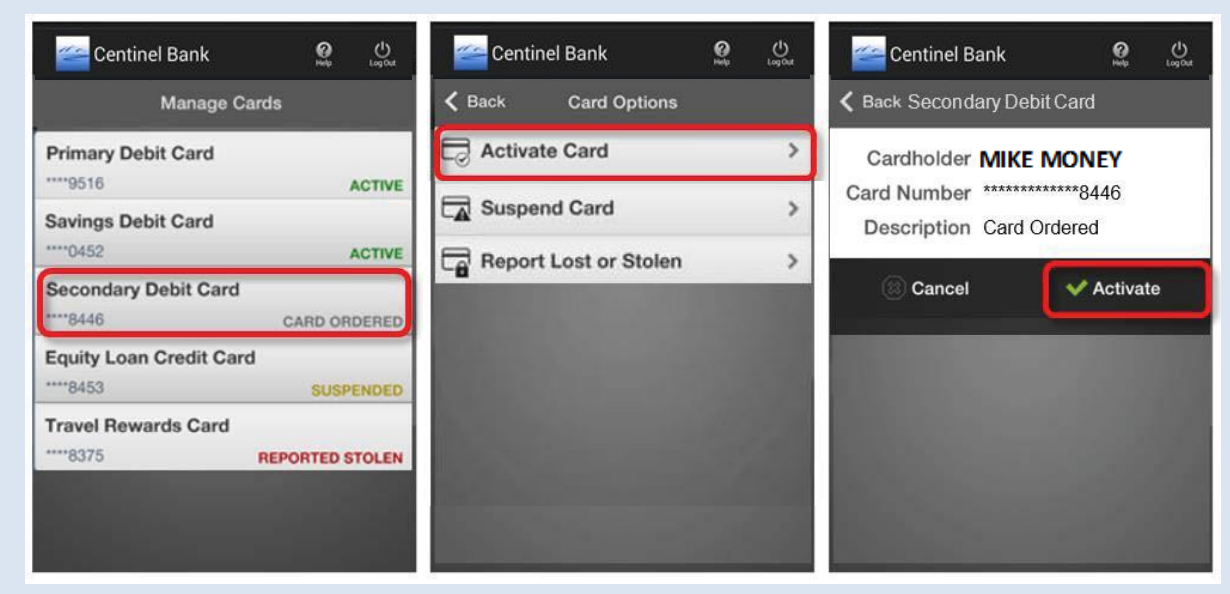

## **Suspend Card**

**Step 1**: Select card to suspend from card list by tapping card name area.

**Step 2**: Select **Suspend Card** from the Card Options menu.

**Step 3**: Tap **Suspend** to change card status to Suspended.

This option can be used to **temporarily** inactivate your card and prevent any card activity. You may re-activate your card be selecting Activate Card. However, if you suspect any fraudulent activity or if you have permanently lost your card, contact Centinel Bank immediately.

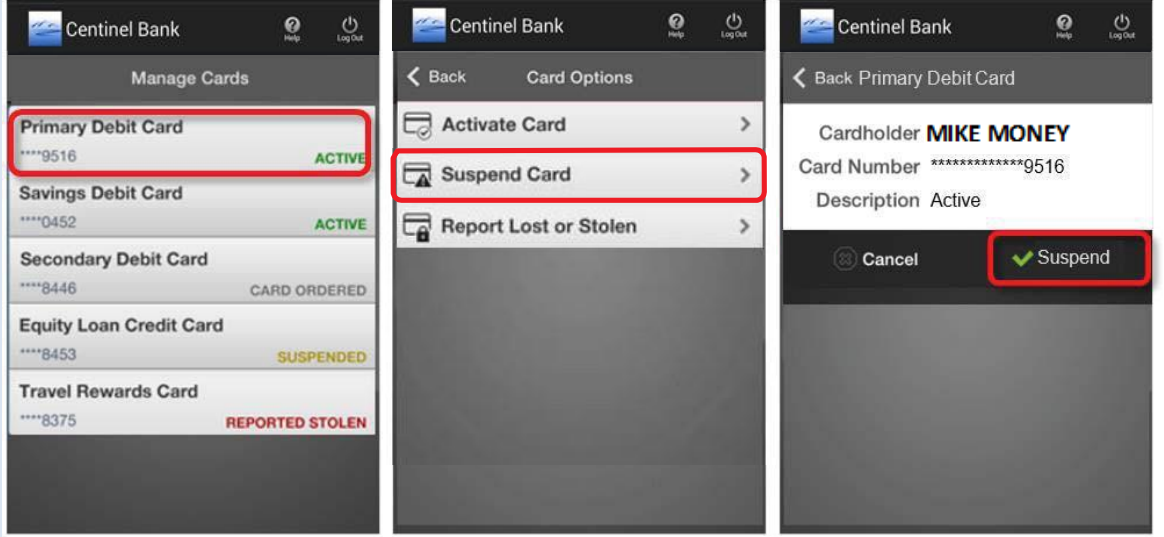

### **Report Lost or Stolen Card**

**Step 1**: Select desired card from Manage Cards by tapping card name area.

**Step 2**: Select **Report Lost or Stolen** from the Manage Cards menu.

**Step 3**: Tap **Report** to change card status to Reported Stolen.

This option can be used to **permanently** inactivate your card and prevent card activity. Only use this option if your card has been stolen or permanently lost. In addition, contact Centinel bank immediately to report your card lost or stolen and order a new card. \*\*THIS OPTION CANNOT BE UNDONE\*\*

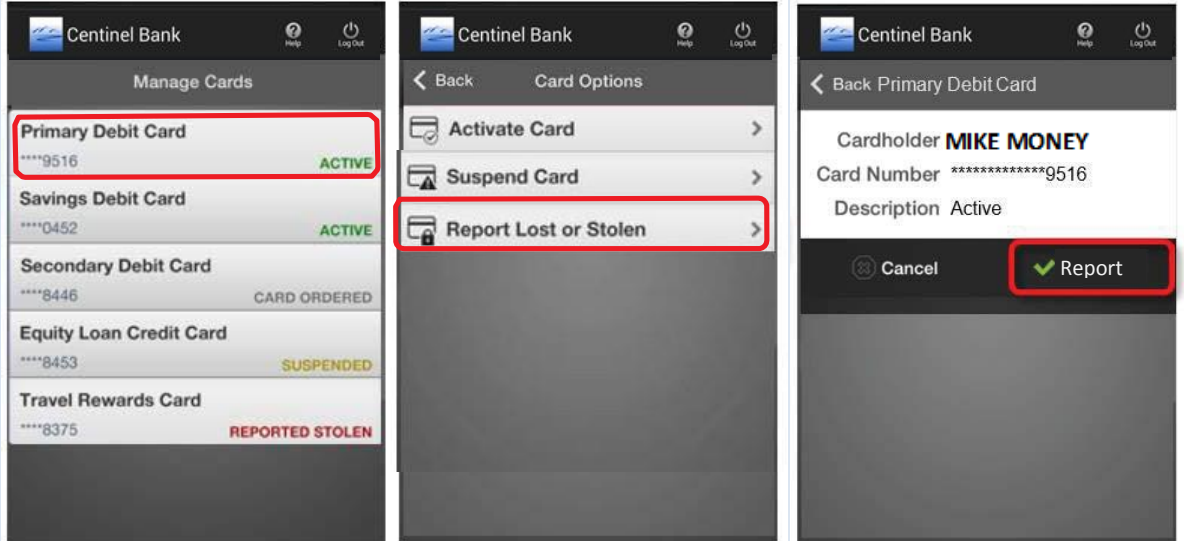